## **OAJ EFILING PORTAL - FREQUENTLY ASKED QUESTIONS**

## **For any technical questions that are not listed here, please contact CCMS-support@un.org**

## **Unable to log on**

**My Case does not appear** 

- Q. I am not able to log on to the eFiling portal using the account I created.
- A. Make sure you received confirmation of your account credentials at the email address you specified on the account request form and clicked on the link.
- A. Verify that the repository is selected as OAJ\_CCM.
- A. Select either the New York or Nairobi location.
- A. Your login name and password are **case sensitive** be sure to enter it exactly as you submitted it on the account request form.

## **Personal Details form remains in "draft" status**

- Q. After I filled in my Personal Details form, the file retains a "draft" status and I cannot continue with submitting my files….
- A. Press the "Refresh" button or refresh your browser (F5)
- A. Ensure that no mandatory fields were left unfilled.
- A. You must press the "Save and close" button to complete this step.
- A. Sometimes it takes a few minutes for the server to verify and accept the form. Log out and log back in.

If the problem persists contact CCMS-support@un.org

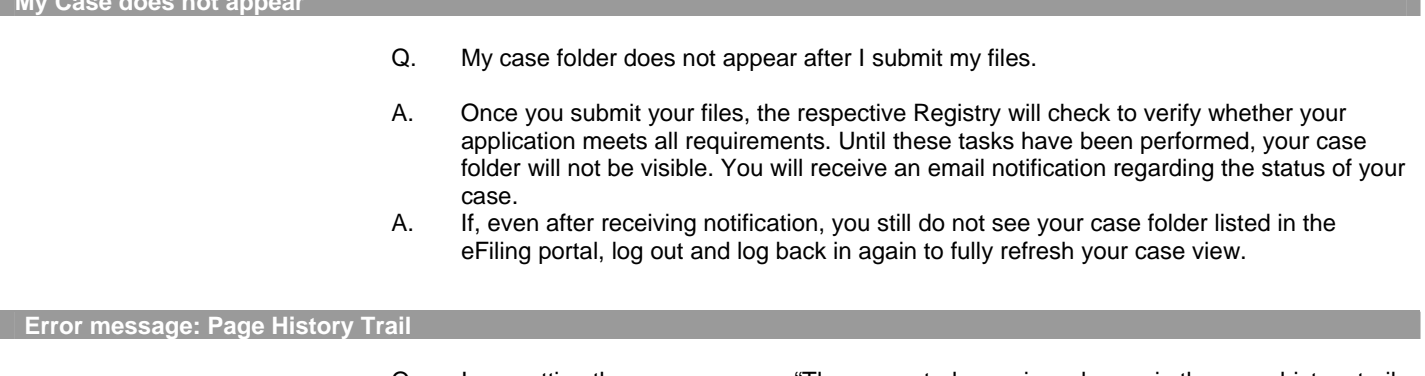

- Q. I am getting the error message "The requested page is no longer in the page history trail. Please navigate to your location." What do I do?
- A. On the bottom right-hand side of your screen you will see an "OK" button. Press it.